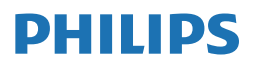

**Brilliance** 

499P9

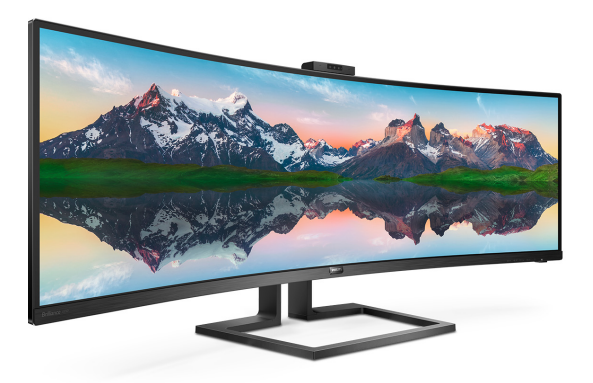

# <www.philips.com/welcome>

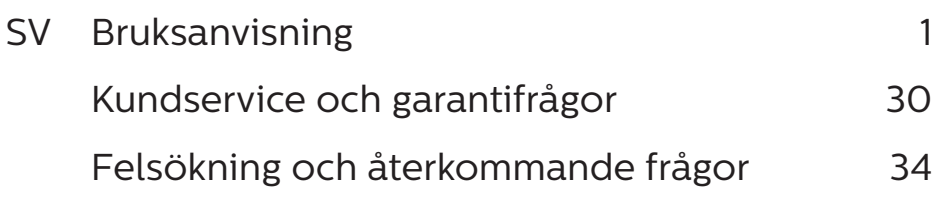

# Innehållsförteckning

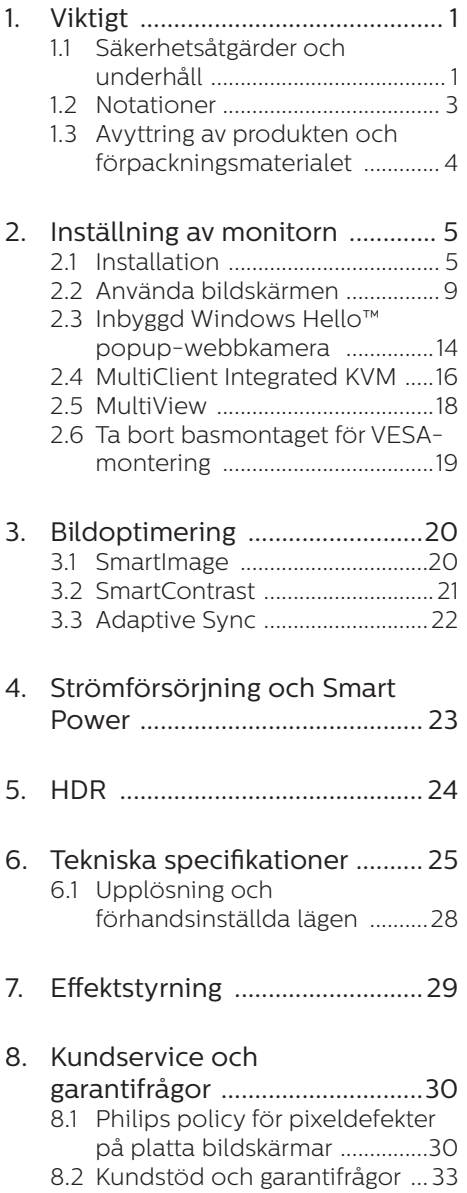

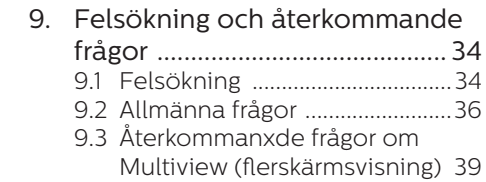

# <span id="page-2-1"></span><span id="page-2-0"></span>1. Viktigt

Den här elektroniska användarhandboken är avsedd för alla som använder Philipsbildskärmen. Ta dig tid att läsa den här användarhandboken innan du börjar använda bildskärmen. Den innehåller viktig information och anvisningar om hur du använder bildskärmen.

Philips garanti gäller under förutsättning att produkten har hanterats på rätt sätt för det avsedda ändamålet, i överensstämmelse med bruksanvisningen, och vid uppvisande av originalfakturan eller köpekvittot, som visar köpdatum, säljarens namn, samt produktens modell och tillverkningsnummer.

### 1.1 Säkerhetsåtgärder och underhåll

## **1** Varningar

Att använda andra kontroller, justeringar eller tillvägagångssätt än de som beskrivs i detta dokument kan leda till att du utsätts för elektriska och/eller mekaniska risker.

Läs och följ de här anvisningarna när du ansluter och använder datorbildskärmen.

#### Användning

- Håll monitorn undan från direkt sollius, mycket starka liuskällor och borta från andra värmekällor. Lång exponering i denna miljö kan resultera i missfärgning och skador på monitorn.
- Undvik att få fett/olja på skärmen. Fett/olja kan skada plastskyddet på skärmen och gör garantin ogiltig.
- Avlägsna alla föremål som skulle kunna falla in genom

ventilationsöppningarna eller förhindra avkylningen av bildskärmens elektronik.

- Blockera inte ventilationsöppningarna i höljet.
- När du sätter bildskärmen på plats, se till att elkabeln och eluttaget är lätt åtkomliga.
- Om du stänger av bildskärmen genom att koppla ur elkabeln eller DC-kabeln, vänta 6 sekunder innan du kopplar in elkabeln eller DC-kabeln.
- Använd alltid en godkänd elkabel som tillhandahållits av Philips. Om elkabeln saknas, kontakta det lokala servicecentret. (Se kontaktuppgifter för service som anges i handboken under Viktig information.)
- Använd med den angivna strömförsörjningen. Var noga med att bara använda bildskärmen med den angivna strömförsörjningen. Att använda felaktig spänning innebär att det uppstår felfunktion samt kan orsaka brand eller elektriska stötar.
- Skydda kabeln. Dra eller böj inte strömkabeln och signalkabeln. Placera inte bildskärmen eller andra tunga föremål på kablarna eftersom skador på dem kan orsaka brand eller elektriska stötar.
- Utsätt inte monitorn för starka vibrationer eller stötar under driften.
- Slå inte på eller tappa bildskärmen under användning eller förflyttning.
- För att undvika potentiell skada, exempelvis att panelen lossnar från infattningen, ska skärmen inte lutas ner mer än 5 grader. Om den lutas ner i mer än 5 graders vinkel kommer skador på skärmen inte att täckas av garantin.
- Överdriven användning av skärmen kan orsaka obehag i ögonen. Det

är bättre att ta kortare pauser ofta från datorn än längre pauser mindre ofta, t ex en paus på 5-10 minuter efter 50-60 minuters kontinuerlig användning av skärmen är troligtvis bättre än en paus på 15 minuter varannan timme. Försök att undvika att anstränga ögonen när du använder skärmen under en konstant tidsperiod genom att:

- Titta på något på olika avstånd efter att ha fokuserat på skärmen under en lång period.
- Blinka ofta medvetet medan du arbetar.
- Blunda och rulla ögonen för att slappna av.
- Flytta skärmen till en lämplig höjd och vinkel enligt din längd.
- Justera ljusstyrkan och kontrasten till en lämplig nivå.
- Justera miljöbelysningen så att den liknar skärmen ljusstyrka, undvik lysrör och ytor som inte reflekterar för mycket ljus.
- Uppsök läkare om du har symptom.
- USB typ C-porten kan endast anslutas för att ange utrustning med brandskydd i enlighet med IEC 62368-1 eller IEC 60950-1.

#### Underhåll

- Skydda bildskärmen från skador genom att inte utsätta LCDpanelen för hårt tryck. När du flyttar bildskärmen lyfter du den i ramen. När du lyfter bildskärmen ska du inte vidröra LCD-panelen med händerna eller fingrarna.
- Olje-/fettbaserade rengöringsmedel kan skada plastdelarna och gör garantin ogiltig.

• Koppla från bildskärmen om du inte kommer

att använda den under en längre tid.

- Koppla från bildskärmen om du behöver rengöra den med en lätt fuktat trasa. Skärmen kan torkas med en torr trasa när strömmen är avstängd. Men använd aldrig organiska rengöringsmedel som alkohol eller ammoniakbaserade vätskor när du ska rengöra bildskärmen.
- Undvik risk för elstötar och permanenta skador på bildskärmen genom att inte utsätta den för damm, regn, vatten eller mycket hög fuktighet.
- Om bildskärmen blir blöt torkar du av den så fort som möjligt med en torr trasa.
- Om främmande ämnen eller vatten kommer in i bildskärmen stänger du av strömmen omedelbart och drar ut strömkabeln. Avlägsna sedan det främmande ämnet eller vattnet och skicka bildskärmen till underhållscentret.
- Förvara inte och använd inte bildskärmen på platser som är exponerade för värme, direkt solljus eller extrem kyla.
- För att upprätthålla bästa möjliga prestanda och få längsta möjliga livslängd från bildskärmen ska du använda den på en plats som ligger inom följande temperatur- och fuktighetsområden.
	- Temperatur: 0-40°C 32-104°F
	- Luftfuktighet: 20-80% relativ luftfuktighet

#### Viktig information om inbränning/ spökbild

• Aktivera alltid en rörlig skärmsläckare när du lämnar bildskärmen. Aktivera alltid ett program för periodisk

<span id="page-4-0"></span>bildskärmsuppdatering om du visar oföränderligt, statiskt innehåll på bildskärmen. Om du oavbrutet visar stillbilder eller statiska bilder under en längre tidsperiod kan det orsaka "inbränning" på skärmen, även kallat "efterbilder" eller "spökbilder".

• "Inbränning", "efterbild" eller "spökbild" är välkända fenomen inom LCD-skärmteknik. I de flesta fall kommer "inbränningar", "efterbilder" eller "spökbilder" att gradvis försvinna med tiden efter det att strömmen slagits av.

### Varning

Om inte en skärmsläckare eller ett periodiskt skärmuppdateringsprogram aktiveras kan det leda till allvarlig "inbränning", "efterbild" eller "spökbild", symptom som inte försvinner och inte går att reparera. Ovan nämnda skada täcks inte av garantin.

#### Service

- Höljet får bara öppnas av kvalificerad servicepersonal.
- Om behov uppstår av någon dokumentation för reparation eller integrering, kontakta vårt lokala servicecenter. (Se kontaktuppgifter för service som anges i handboken under Viktig information.)
- För transportinformation, se "Tekniska specifikationer".
- Lämna inte bildskärmen i en bil eller ett bagageutrymme i direkt solljus.

## e Obs

Rådgör med en servicetekniker om bildskärmen inte fungerar som den ska eller om du inte är säker på vilka åtgärder du ska vidta när du har följt användaranvisningarna i den här användarhandboken.

# 12 Notationer

I följande avsnitt beskrivs de notationer som används i detta dokument.

#### Påpekanden, Försiktighet och Varningar

I hela denna bruksanvisning kan textstycken åtföljas av en ikon och vara skrivna med fetstil eller kursivt. Dessa block innehåller anteckningar, uppmaningar till försiktighet och varningar.

De används på följande sätt:

# e Obs

Denna ikon markerar viktig information och tips som kan hjälpa dig att använda datorsystemet på ett bättre sätt.

#### **O** Försiktighet

Denna ikon markerar information som talar om för dig hur du ska undvika potentiella risker för maskinvaran eller förlust av data.

## **1** Varning

Denna ikon markerar risk för kroppsskada och informerar dig om hur du ska undvika problemet.

En del varningar kan visas med annat format och sakna ikon. I sådana fall är den specifika visningen av varningen bemyndigad av lagstiftande myndigheter.

# <span id="page-5-0"></span>1.3 Avyttring av produkten och förpackningsmaterialet

Direktivet för hantering av elektriskt och elektroniskt avfall - WEEE

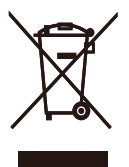

This marking on the product or on its packaging illustrates that, under European Directive 2012/19/EU governing used electrical and electronic appliances, this product may not be disposed of with normal household waste. You are responsible for disposal of this equipment through a designated waste electrical and electronic equipment collection. To determine the locations for dropping off such waste electrical and electronic, contact your local government office, the waste disposal organization that serves your household or the store at which you purchased the product.

Your new display contains materials that can be recycled and reused. Specialized companies can recycle your product to increase the amount of reusable materials and to minimize the amount to be disposed of.

All redundant packing material has been omitted. We have done our utmost to make the packaging easily separable into mono materials.

Please find out about the local regulations on how to dispose of your old display and packing from your sales representative.

#### Taking back/Recycling Information for Customers

Philips establishes technically and economically viable objectives to optimize the environmental performance of the organization's product, service and activities.

From the planning, design and production stages, Philips emphasizes the important of making products that can easily be recycled. At Philips, end-of-life management primarily entails participation in national takeback initiatives and recycling programs whenever possible, preferably in cooperation with competitors, which recycle all materials (products and related packaging material) in accordance with all Environmental Laws and taking back program with the contractor company.

Your display is manufactured with high quality materials and components which can be recycled and reused.

To learn more about our recycling program please visit

[http://www.philips.com/a-w/about/](http://www.philips.com/a-w/about/sustainability.html) [sustainability.html](http://www.philips.com/a-w/about/sustainability.html)

# <span id="page-6-0"></span>2. Inställning av monitorn

# 21 Installation

# **Förpackningsinnehåll**

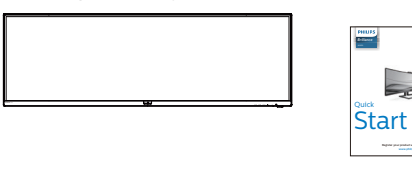

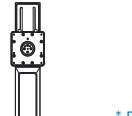

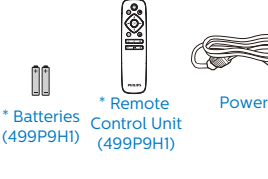

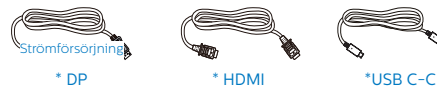

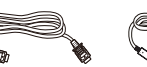

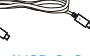

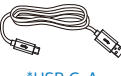

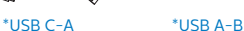

\*USB C-C/A

\*Beror på landet \*Batteri: Zink-kol AAA · R03 1,5V

# **2** Installera basen

1. För att skydda skärmen väl och undvika repor eller skador på skärmen, håll skärmen vänd nedåt på dynan för basinstallation.

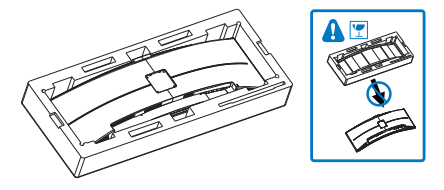

- 2. Håll övre delen med båda händerna.
	- (1) Montera den övre delen försiktigt till VESA-fästet tills den låses på plats.
	- (2) Använd en skruvmejsel och skruva åt monteringsskruvarna och säkra basen för bildskärmen ordentligt.

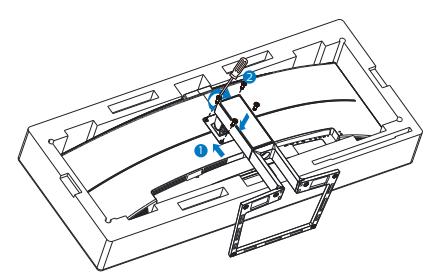

# **1** Varning

Denna produkt har en bågformad konstruktion, du fäster / ta bort basen genom att placera skyddsmaterialet under bildskärmen. Tryck inte nedåt mot bildskärmen - detta för att undvika skador.

#### **B** Ansluta till PC:n

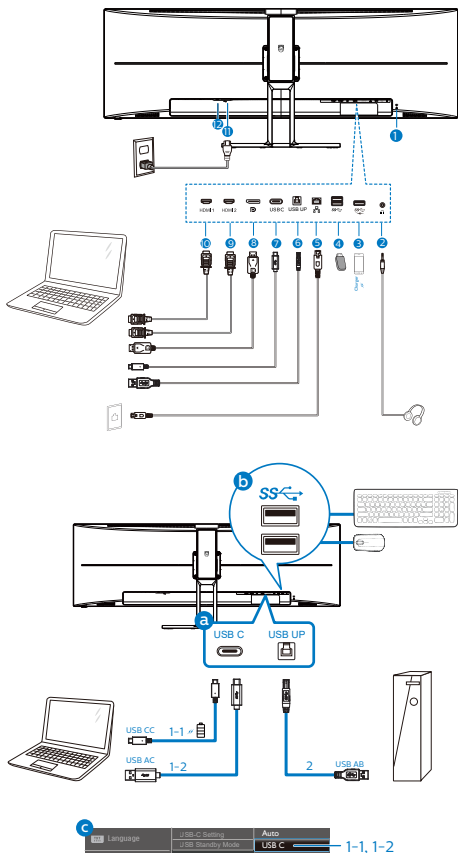

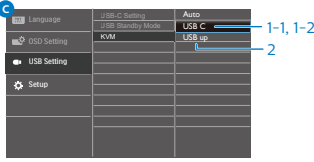

- **1** Kensington anti-stöldlås
- **2** Hörlursuttag
- **3** USB-nedströms/USB-snabbladdare
- **4** USB-nedströms
- **5** RJ-45-ingång
- **6** USB uppström
- **7** USB Type-C-ingång/Uppström
- **8** Skärmuttagsingång
- **9** HDMI 2-ingång
- **10** HDMI 1-ingång
- **11** AC strömingång
- **12** Strömbrytare

#### Anslutning till dator

- 1. Anslut strömkabeln till baksidan av bildskärmen ordentligt.
- 2. Stäng av datorn och lossa dess nätkabel.
- 3. Anslut bildskärmens signalkabel till bildanslutningskontakten på baksidan av datorn.

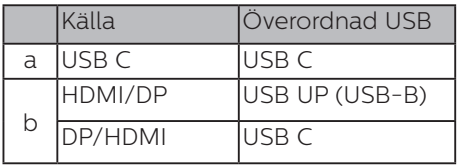

a. Om signalkabeln är USB-C kan du ansluta USB-C uppströmskabeln från enheten till "USB Type C"-

porten på den här skärmen. Anslut tangentbord och mus till USB-portarna på skärmen.

b. Om signalkabeln är HDMI eller DisplayPort kan du ansluta USB-C till A eller USB-B till A uppströmskabel från enheten till "USB Type C" eller "USB up"-porten på den här skärmen. Anslut tangentbord och mus till USB-portarna på skärmen.

c. Anslut både signal- och USBuppströmskablar från dina dubbla enheter till "USB Type C"- och "USB up"-porten på den här skärmen. Anslut tangentbord och mus till USB-portarna på skärmen. Därefter är KVM redo att användas. Se sessionen "MultiClient Integrated KVM" för mer information.

#### 2. Inställning av monitorn

- 4. Koppla in datorns och bildskärmens strömkabel i ett eluttag.
- 5. Slå på datorn och bildskärmen. Om en bild visas på bildskärmen har installationen slutförts.

#### **⊖** Obs

Om musen och tangentbordet inte fungerar korrekt kan du finjustera detekteringen av KVM på följande sätt.

- Tryck på  $\blacksquare$  på framkanten för att öppna OSD-menyskärmen.
- Tryck på ▲ eller ▼ för att välja huvudmenyn [USB-inställningar] och tryck sedan på OK.
- Tryck på ▲ eller ▼ för att välja [KVM] och tryck sedan på OK.
- Tryck på ▲ eller ▼ för att välja [Auto] och tryck sedan på OK för att bekräfta ditt val. Nu är KVM redo att användas.

#### **4** Installation av USB C-drivrutin för R145

Innan USB C-dockdisplayen används, se till att installera drivrutinen för USB C.

Du kan hitta "LAN-drivrutiner" på CDskivan om den finns i paketet eller gå till Philips webbplats för support och ladda ner drivrutinen.

Följ installationsstegen:

- 1. Installera den LAN-drivrutin som stämmer överens med ditt system.
- 2. Dubbelklicka på drivrutinen för att installera och följ Windows instruktioner för att fortsätta med installationen.
- 3. Den kommer att visa "klart" när installationen är slutförd.
- 4. Datorn måste startas om efter att installationen har slutförts.
- 5. Nu kommer "Realtek USB Ethernet Network Adapter" att finnas i listan över installerade program.
- 6. Det rekommenderas att periodvis besöka ovanstående webblänk för att kontrollera tillgänglighet för den mest uppdaterade drivrutinen.

#### e Obs

Kontakta Philips service-hotline för klonverktyg av Mac-adress, vid behov.

#### **5** USB-nav

För att följa den Internationella atomenergiorganets säkerhetsföreskrift, stängs USB-navet/portarna på den här skärmen av under vänte och avstängningsläget.

Anslutna USB-enheter fungerar inte i detta läge.

För att permanent sätta USB-funktionen till "ON" (på)-läget, gå till OSD-menyn och välj sedan "USB-vänteläge" och växla till "ON". Om skärmen återställs till fabriksinställning, välj "USB-standbyläge" till "PÅ"-läge i OSD-menyn.

#### **6** USB-laddning

Denna skärm har USB-portar som klarar normal uteffekt inklusive några med USB-laddningsfunktion (identifierbara med strömikon ). Du kan använda dessa portar för att t. ex. ladda din smarttelefon eller strömsätta en extern HDD. Skärmen måste alltid vara PÅ för att funktionen ska kunna användas.

Vissa utvalda Philips-skärmar kanske inte strömsätter eller laddar din enhet när den är i läget "Sleep/Standby" (Vila) (vit ström-LED blinkar). Om så är fallet, öppna skärmmenyn och välj "USB Standby Mode", och ställ funktionen på läget "ON" (PÅ) (standard=OFF). Detta kommer på så vis att hålla USB-strömoch laddningsfunktionerna aktiva även när skärmen är i viloläge/vänte.

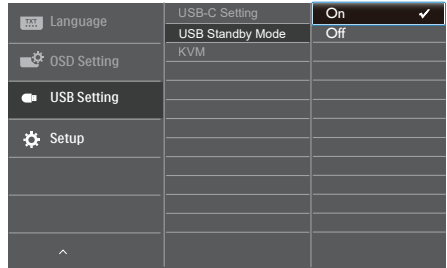

# e Obs

Om du stänger AV skärmen via strömbrytaren vid något tillfälle, kommer alla USB-portarna att stängas AV.

# Varning!

Trådlösa enheter med USB 2,4 GHz, såsom trådlös mus, tangentbord och hörlurar kan kanske störas av USB 3.0 eller högre version, enheterna med höghastighetssignal, vilket kan led till en minskad effektivitet för radiosändning. Om detta skulle hända, prova följande metoder för att minska störningseffekterna.

- Försök att hålla USB 2.0-mottagare borta från USB 3.0 eller högre version av anslutningsporten.
- Använd en vanlig USBförlängningskabel eller USB-hubb för att öka utrymmet mellan den trådlösa mottagaren och USB 3.0 eller högre version av anslutningsporten.

# <span id="page-10-0"></span>2.2 Använda bildskärmen

# 1 Beskrivning av kontrollknapparna

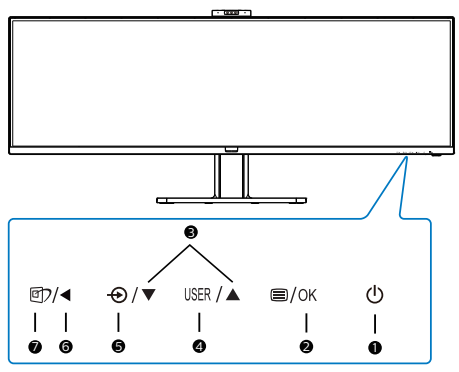

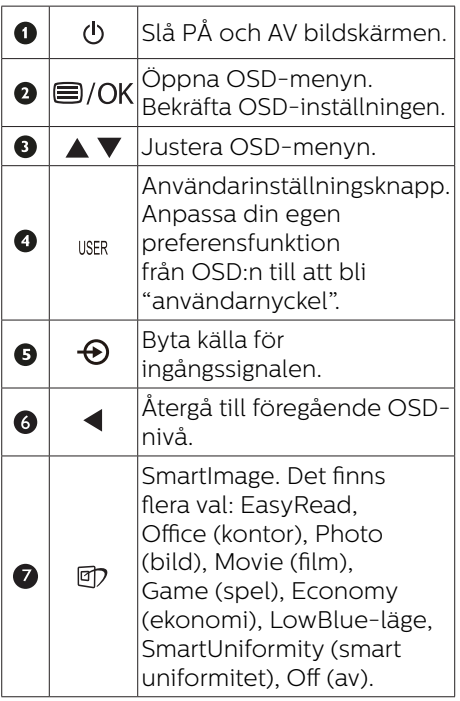

# **2** Webbkamera

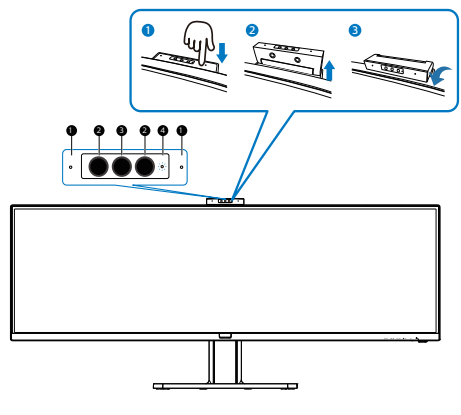

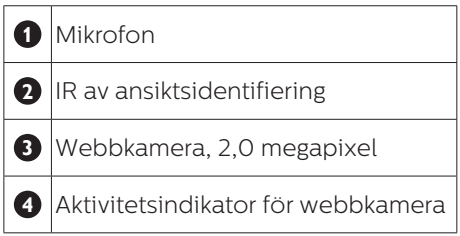

#### **3** Anpassa din egen "USER" (Användare) -knapp.

Denna snabbknapp ger dig möjlighet att ställa in din favoritfunktionsknapp.

1. Tryck på  $\blacksquare$ -knappen på framkanten för att öppna OSD-menyskärmen.

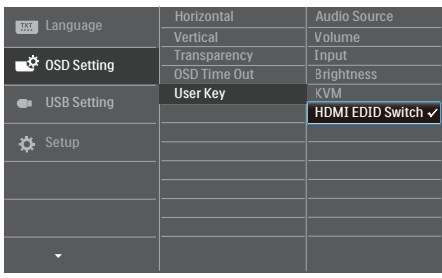

- 2. Tryck på knappen ▲ eller ▼ för att välja huvudmeny [OSD Settings] (OSD-inställningar), och tryck därefter på OK-knappen.
- 3. Tryck på knappen ▲ eller ▼ för att välja [Användare], och tryck därefter på OK-knappen.
- 4. Tryck på knappen ▲ eller ▼ för att välja funktion.
- 5. Tryck på OK-knappen för att bekräfta valet.

Nu kan du trycka på snabbknappen direkt på framkanten. Enbart din förvalda funktion visas som snabbåtkomst.

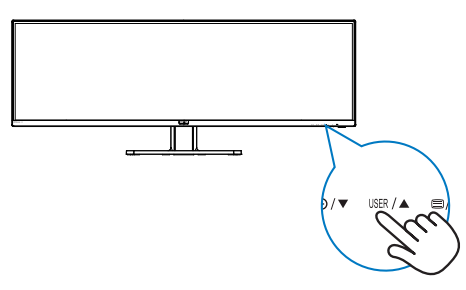

**4** Fjärrkontrollen drivs med två 1,5 V AAAbatterier.(499P9H1)

För att installera eller byta batterier:

- 1. Tryck och dra av locket för att öppna den.
- 2. Sätt i batterierna efter märkningarna (+) och (–) i batterifacket.
- 3. Sätt tillbaka locket.

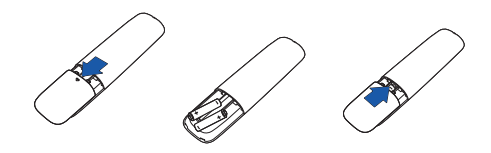

# $\bigoplus$  OBS!

Felaktig användning av batterierna kan leda till att de läcker eller exploderar. Var noga med att följa dessa instruktioner:

- Sätt "AAA"-batterierna så att (+) och (–) på batterierna matchar (+) och (–) i batterifacket.
- Blanda inte batterityper.
- Kombinera inte nya batterier med gamla. Det ger batterierna kortare livslängd eller läckage.
- Ta ut de tomma batterierna omedelbart för att undvika att de läcker vätska i batterifacket. Rör inte exponerad batterisyra eftersom den kan skada huden.
- Om du inte tänker använda fjärrkontrollen under en längre tid, ta ur batterierna.

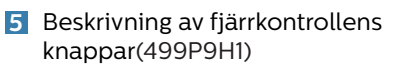

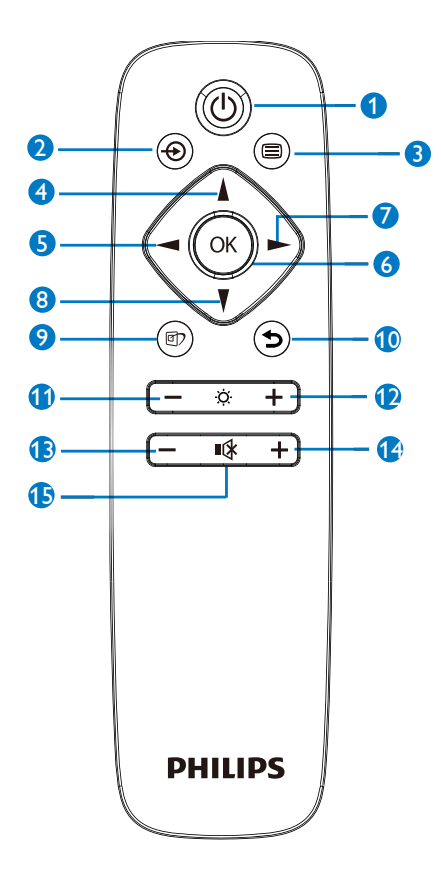

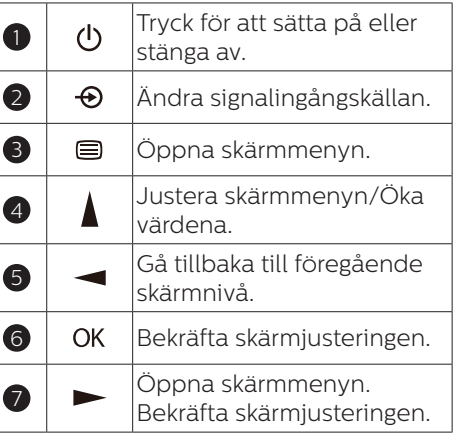

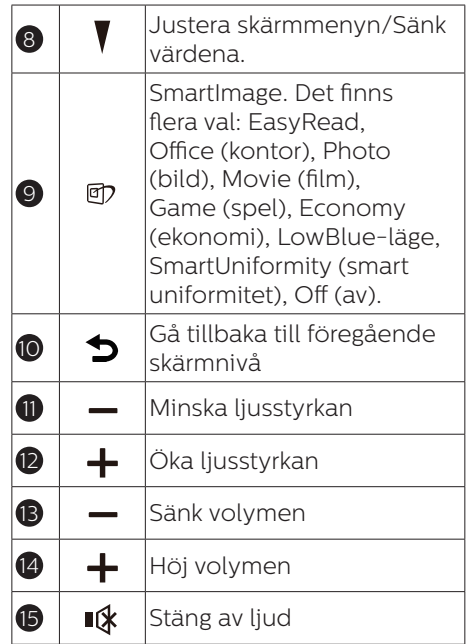

#### **6** Beskrivning av bildskärmsmenyn

#### Vad är visning på skärmen (OSD)?

OSD är en funktion som finns i alla LCD-bildskärmar från Philips. Med den kan en slutanvändare justera skärminställningarna eller välja funktionerna för bildskärmen direkt via ett instruktionsfönster på skärmen. Ett användarvänligt OSD-gränssnitt visas nedan:

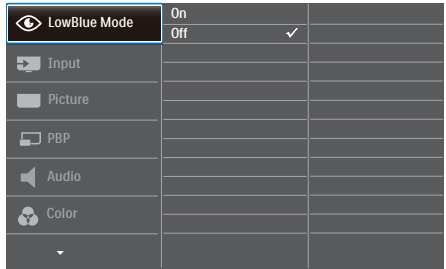

#### Grundläggande och enkel instruktion av kontrollknapparna

I ovanstående OSD-gränssnitt kan du trycka på  $\blacktriangledown$  -knapparna på bildskärmens främre ram för att flytta markören, samt bekräfta valet eller ändringen med OK-knappen.

#### OSD-menyn

Nedan visas en översikt över strukturen hos On-Screen Display. Du kan använda den som ett hjälpmedel när du senare ska göra de olika inställningarna.

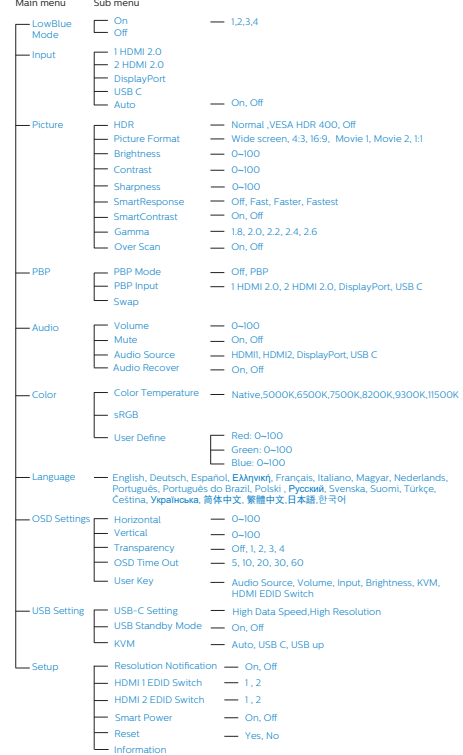

## **7** Meddelande om upplösning

Den här bildskärmen har utformats för optimal prestanda i den ursprungliga upplösningen

5120 x 1440 vid 60 Hz. Om bildskärmen slås på med en annan upplösning visas en varning på skärmen: Använd 5120 x 1440 vid 60 Hz för bästa resultat.

Detta meddelande kan stängas av under Inställningar i bildskärmsmenyn.

## $\bigoplus$  OBS!

- 1. USB-hubbens standardinställning för USB C-ingången för denna skärm är "USB 2.0". Den upplösning som stöds av USB 2.0 är 5120 x 1440 @ 60Hz. När du byter till USB 3.0 kommer upplösningen som stöds att vara 5120 x 1440 @ 30Hz.
- 2. Om din Ethernet-anslutning verkar långsam, gå in i OSD-menyn och välj USB3.0 som stöder LAN-hastighet på 1G.
- 3. Om skärmen visar "No signal" (Ingen signal) efter att du har anslutit enheten till HDMI-porten stödjer enheten kanske inte en upplösning på 5120 x 1440. I så fall följer du stegen nedan för att få skärmen att fungera korrekt: Tryck på den anpassade snabbtangenten "ANVÄNDARE". (Standardinställningen för snabbtangenten är "HDMI EDID Switch" (HDMI EDID byte)) och välj sedan "2". Nu kan du se innehållet på skärmen.

# **8** Mekaniska funktioner

#### Lutning

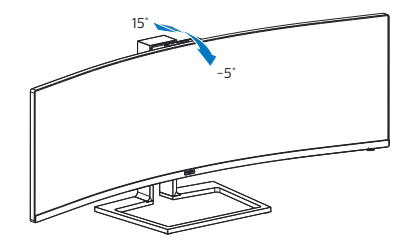

#### Svängning

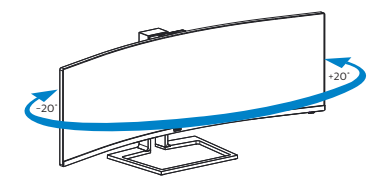

## Höjdjustering

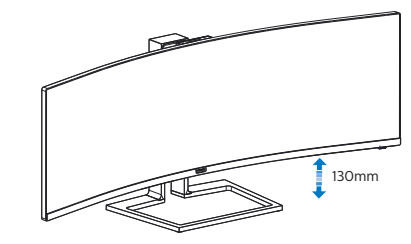

# **1** Varning

- För att undvika potentiell skada på bildskärmen, exempelvis att panelen lossnar, ska skärmen inte lutas ner mer än 5 grader.
- Tryck inte på bildskärmen medan du ställer in vinkeln på skärmen. Håll enbart i infattningen.

# <span id="page-15-0"></span>2.3 Inbyggd Windows Hello<sup>™</sup> popup-webbkamera

#### **1** Vad är det?

Phillips innovativa och säkra webbkamera visas när du behöver den och stoppas säkert tillbaka in i bildskärmen när du inte använder den. Webbkameran är också utrustad med avancerade sensorer för Windows Hello ansiktsigenkänning, som loggar in dig bekvämt på dina Windows-enheter på mindre än 2 sekunder, 3 gånger snabbare än ett lösenord.

#### **2** Så här aktiverar du Windows Hello™ popup-webbkamera

Philips-skärm med Windows Hellowebbkamera kan aktiveras genom att helt enkelt ansluta USB-kabeln från din dator till USB-porten eller USB-porten på den här bildskärmen, och gör sedan ett val i enlighet med avsnittet "KVM" i din OSD-meny Nu är webbkameran med Windows Hello redo att användas så länge som Windows Hello-inställningen i Windows10 är klar. Se Windows officiella webbplats för inställningar: https://www.windowscentral.com/howset-windows-hello-windows-10

Observera att Windows 10-systemet krävs för att konfigurera Windows Hello:ansiktsigenkänning; med en version som är lägre än Windows 10 eller Mac OS, kan webbkameran användas utan ansiktsigenkänning. Med Windows 7 krävs en drivrutin för att aktivera webbkameran.

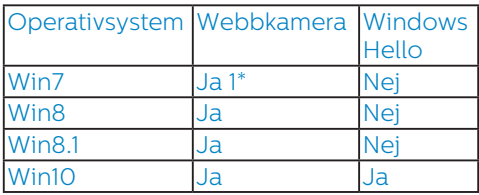

#### Följ stegen för inställning:

1. Tryck på den inbyggda webbkameran överst på bildskärmen och vrid den till framsidan.

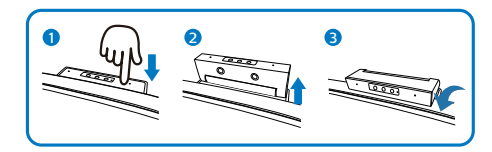

2. Anslut USB-kabeln från din dator till "USB C"-porten på bildskärmen

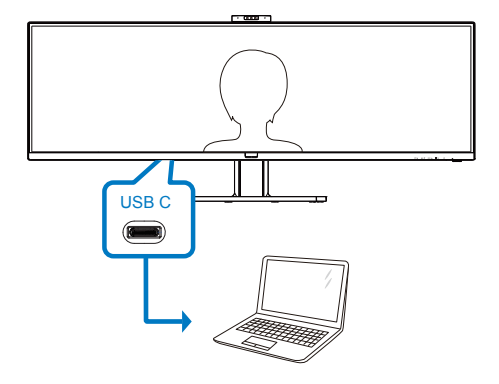

- 3. Inställning i Windows 10 för Windows Hello
	- a. I inställningsprogrammet klickar du på accounts (konton).

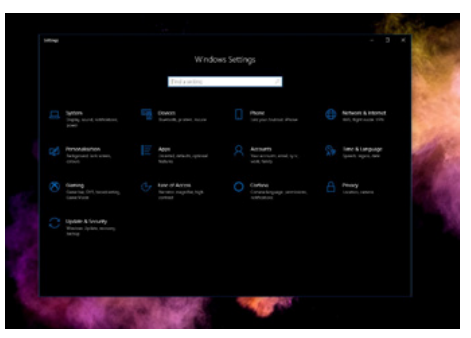

b. Klicka på sign-in options (inloggningsalternativ) i sidofältet.

#### 2. Inställning av monitorn

c. Du måste ange en PIN-kod innan du kan använda Windows Hello. När du har angett den kommer alternativet för Hello att låsas upp.

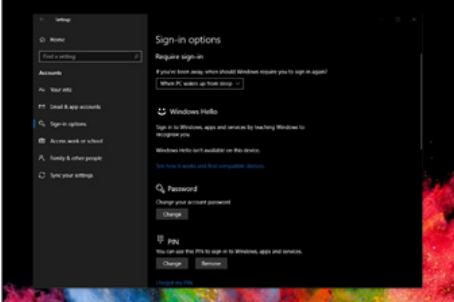

d. Nu ser du vilka alternativ som finns att installera under Windows Hello.

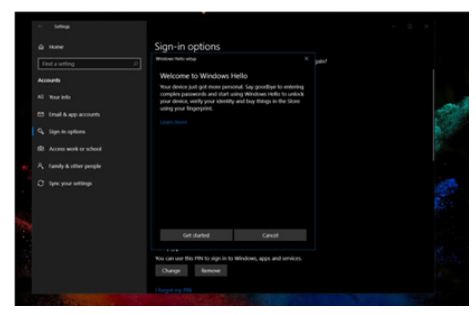

- e. Klicka på "Get started" (Komma igång). Inställningen är klar.
- 4. Om du ansluter USB-kabeln från "USB up"-porten på bildskärmen, öppna OSD-menyn för att göra ett lämpligt val av "USB up" under "KVM"-skiktet.

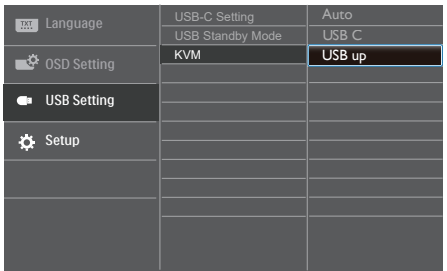

#### e Obs

- 1. Gå alltid till Windows officiella webbplats för att få tillgång till den senaste informationen. Informationen i EDFU kan ändras utan föregående meddelande.
- 2. Olika regioner har olika spänningar, en inkonsekvent spänningsinställning kan orsaka vågrörelser vid användning av webbkameran. Ställ in spänningen till samma inställning som spänningen i din region.

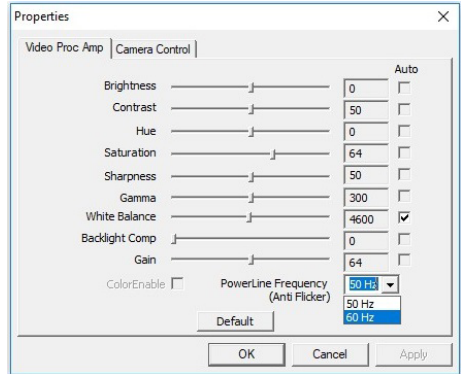

# <span id="page-17-0"></span>2.4 MultiClient Integrated KVM

#### **1** Vad är det?

Med MultiClient Integrated KVMomkopplare kan du styra två separata datorer med en enda uppsättning skärm, tangentbord och mus. En bekväm knapp låter dig snabbt växla mellan källor.

**2** Hur man aktiverar MultiClient Integrated KVM

Med den inbyggda MultiClient Integrated KVM kan Philips-skärmen snabbt växla kringutrustningen mellan två enheter via OSD-menyinställningen.

#### Använd USB-C och HDMI eller DP som ingång och använd sedan USB-C/ USB-B som USB uppströms.

Följ stegen för inställningar.

1. Anslut USB-uppströmskabeln från dina dubbla enheter till "USB C"-porten och "USB up"-porten på bildskärmen samtidigt.

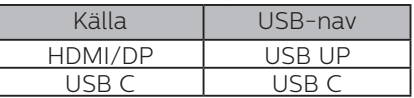

2. Anslut kringutrustningen till USBnedströmsporten på bildskärmen.

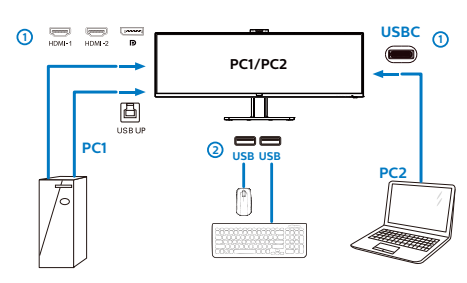

3. Öppna OSD-menyn. Gå till KVMskiktet och välj "Auto", "USB C" eller "USB up" för att byta kontrollen över kringutrustningen från en enhet till en annan. Upprepa detta steg för att byta styrsystemet för en uppsättning kringutrustning.

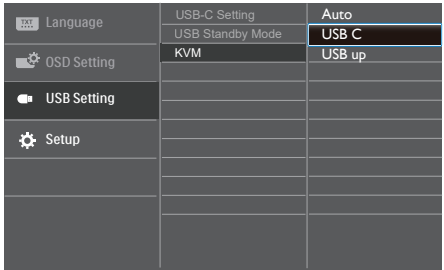

Använd DP och HDMI som ingång och använd sedan USB-B/USB-C som USB uppströms.

Följ stegen för inställningar.

1. Anslut USB-uppströmskabeln från dina dubbla enheter till "USB C"-porten och "USB up"-porten på bildskärmen samtidigt.

PC1: USB UP som uppströmskabel och HDMI- eller DP-kabel för både videooch ljudöverföring.

PC2: USB-C som uppströmskabel (USB C-A) och DP eller HDMI för både videooch ljudöverföring.

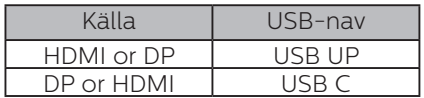

2. Inställning av monitorn

2. Anslut kringutrustningen till USBnedströmsporten på bildskärmen.

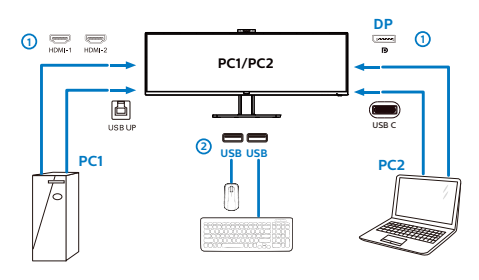

3. Öppna OSD-menyn. Gå till KVMskiktet och välj "Auto", "USB C" eller "USB up" för att byta kontrollen över kringutrustningen från en enhet till en annan. Upprepa detta steg för att byta styrsystemet för en uppsättning kringutrustning.

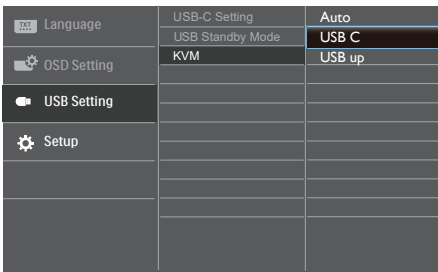

#### $\bigoplus$  Obs

Du kan också använda "MultiClient Integrated KVM" i PBP-läget. När du aktiverar PBP kan du se två olika källor som projiceras på bildskärmen samtidigt sida vid sida. "MultiClient Integrated KVM" förbättrar din användning genom en uppsättning kringutrustning som används att styra mellan två system genom OSD-menyinställningen. Följ steg 3 på det sätt som nämnts ovan.

# <span id="page-19-0"></span>2.5 MultiView

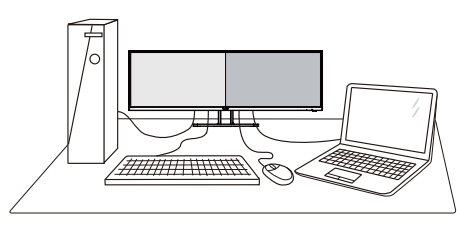

#### **1** Vad är det?

Multiview möjliggör aktiv dubbelanslutning och

visning, så att du kan arbeta med flera enheter som stationär och bärbar dator bredvid varandra, för komplexa arbeten med flerprogramkörning.

#### **2** Varför behöver jag det?

Med den ultrahöga upplösningen på Philips MultiView-bildskärmen kan du bekvämt använda en anslutningsbar värld på arbetet eller hemma. Med den här bildskärmen kan du bekvämt använda källor med olika innehåll på skärmen. Till exempel: Du kanske vill hålla ett öga på direktsända nyhetsvideor med ljud i ett litet fönster samtidigt som du arbetar på din blogg, eller ändra i en Excel-fil från din Ultrabook medan du är inloggad på ett säkert företags-intranät för att öppna filer från ett skrivbord.

#### **B** Hur aktiverar man MultiView med OSD-meny?

1. Tryck på  $\blacksquare$ -knappen på framkanten för att öppna OSD-menyskärmen.

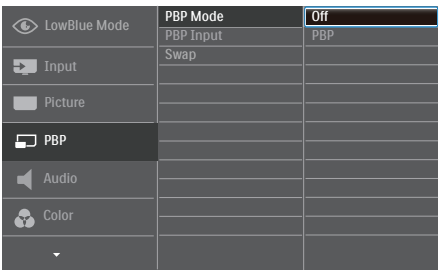

- Tryck på knappen  $\triangle$  eller  $\nabla$  för att välja huvudmeny [PBP], och tryck därefter på OK-knappen.
- Tryck på knappen ▲ eller ▼ för att välja [PBP Mode] (PBP-läge), och tryck därefter på **OK**-knappen.
- Tryck på knappen  $\triangle$  eller  $\nabla$  för att välja [PBP].
- Nu kan du flytta bakåt för att ställa in [PBP Input] (PBP-ingång) eller [Swap] (Byt plats).
- 2. Tryck på OK-knappen för att bekräfta valet.

#### 4 MultiView i OSD-meny

[PBP]: Bild vid bild

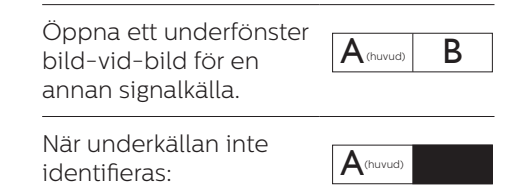

[PBP Input] (PBP-ingång): Det finns fyra olika videoingångar att välja mellan som underskärmskälla: [1 HDMI 2.0], [2 HDMI 2.0], [DisplayPort] och [USB C].

[Swap] (Byt plats): Huvudbildens källa och underbildens källa byter plats på skärmen.

<span id="page-20-0"></span>Byt A- och B-källa i [PBP]-läge:

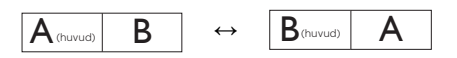

Off (Av): Stoppa MultiView-funktion.

### 2.6 Ta bort basmontaget för VESA-montering

Innan du börjar demonteringen av monitorns bas, läs igenom instruktionerna nedan för att undvika några skador.

1. Placera bildskärmen på en plan yta med skärmdelen nedåt. Se till att du inte repar eller skadar skärmen.

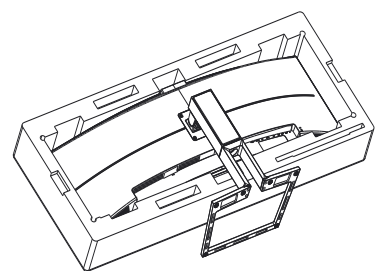

2. Lossa monteringsskruvarna och koppla sedan bort basen från bildskärmen.

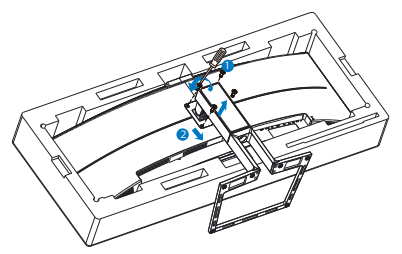

# $\bigoplus$  Obs

Den här bildskärmen använder ett 100 mm x 100 mm VESA-kompatibelt monteringsgränssnitt.

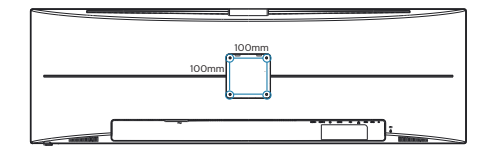

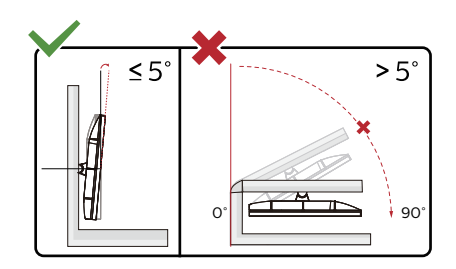

\* Skärmdesignen kan skilja sig från de avbildade.

# **1** Varning

- För att undvika potentiell skada på bildskärmen, exempelvis att panelen lossnar, ska skärmen inte lutas ner mer än 5 grader.
- Tryck inte på bildskärmen medan du ställer in vinkeln på skärmen. Håll enbart i infattningen.

# **1** Varning

Denna produkt har en bågformad konstruktion, du fäster / ta bort basen genom att placera skyddsmaterialet under bildskärmen. Tryck inte nedåt mot bildskärmen - detta för att undvika skador.

# <span id="page-21-0"></span>3. Bildoptimering

# 3.1 SmartImage

### **1** Vad är det?

SmartImage innehåller förhandsinställningar som optimerar bildskärmen för olika omständigheter genom dynamisk realtidsjustering av ljusstyrka, kontrast, färg och skärpa. Oavsett om du arbetar med textprogram, visar bilder eller tittar på video, ger Philips SmartImage utmärkta optimerade bildskärmsprestanda.

### **2** Varför behöver jag det?

Du behöver en bildskärm som visar en optimerad bild av allt ditt favoritinnehåll. Därför ändras dina inställningar för ljusstyrka, kontrast, färg och skärpa dynamiskt med SmartImageprogramvaran i realtid så att din visningsupplevelse blir så bra som möjligt.

#### **B** Hur fungerar det?

SmartImage är en exklusiv, ledande Philipsteknik som analyserar innehållet som visas på bildskärmen. Baserat på ett scenario som du väljer förbättrar SmartImage dynamiskt kontrast, färgmättnad och skärpa på bilder och video för att förbättra innehållet som visas - allt i realtid och med ett tryck på en enda knapp.

4 Hur aktiverar jag SmartImage?

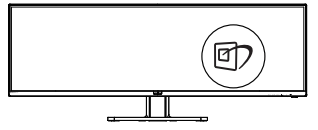

- 1. Tryck på *h* för att starta SmartImage på bildskärmen.
- 2. Fortsätt att trycka på  $\nabla$  för att växla mellan EasyRead, Office (kontor), Photo (bild), Movie (film), Game (spel), Economy (ekonomi), LowBlue-läge, SmartUniformity (smart uniformitet) och Off (av).
- 3. SmartImage visas på bildskärmen i fem sekunder, eller så kan du trycka på "OK" för att bekräfta.

Det finns flera val: EasyRead, Office (kontor), Photo (bild), Movie (film), Game (spel), Economy (ekonomi), LowBlue-läge, SmartUniformity (smart uniformitet) och Off (av).

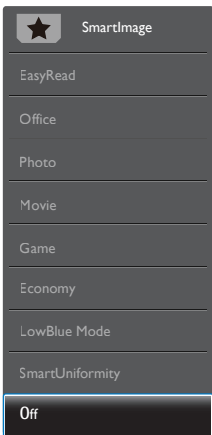

- EasyRead: Hjälper till att förbättra läsningen av text baserat på program såsom PDF e-böcker. Genom att använda en specialalgoritm vilken ökar kontrasten och kantskärpan hos textinnehåll optimeras skärmen för en stressfri läsning genom att justera ljusstyrkan, kontrasten och färgtemperaturen hos skärmen.
- Office (Kontor): Förbättrar text och sänker ljusstyrkan för att förbättra läsbarhet och minska påfrestningen på ögonen. Det här läget ger avsevärda förbättringar i

<span id="page-22-0"></span>läsbarhet och produktivitet när du arbetar med kalkylprogram, PDFfiler, skannade artiklar eller andra generella kontorsapplikationer.

- Photo (Bild): Den här profilen kombinerar färgmättnad, dynamisk kontrast och skärpeförbättringar för visning av foton och andra bilder med enastående tydlighet och levande färger - helt utan artefakter eller urblekta färger.
- Movie (Film): Förbättrad luminans, djupare färgmättnad, dynamisk kontrast och knivskarp skärpa visar varenda detalj i de mörkare delarna av dina videor utan att bleka ur färgerna i de ljusare områdena så att dynamiska och naturliga värden bibehålls för bästa möjliga videovisning.
- Game (Spel): Starta drivkretsen för bästa svarstid, minska taggiga kanter för snabbrörliga föremål på bildskärmen, förbättra kontrastförhållandet för ljusa och mörka teman. Den här profilen ger gamers den bästa spelupplevelsen.
- Economy (Spar): I denna profil justeras ljusstyrka och kontrast och bakgrundsbelysningen finjusteras för precis rätt visning av vardagliga kontorsapplikationer och lägre energiförbrukning.
- LowBlue Mode (LowBlue-läge): LowBlue-läge för produktivitet som är skonsam mot ögonen. Studier har visat att precis som ultravioletta strålar kan orsaka ögonskador, kan kortvågiga blå ljusstrålar från LEDskärmar orsaka ögonskador och påverka synen över tid. Philips LowBlue-läge är utvecklad för komfort och inställningen använder en smart mjukvaruteknologi för att minska skadligt kortvågigt blått ljus.
- SmartUniformity: Det är vanligt att det områdesvis förekommer variationer i ljusstyrka och färg på LCD-skärmar. Enhetligheten brukar vara cirka 75–80 %. När du aktiverar Philips SmartUniformityfunktion ökar enhetligheten för bildskärmen till en nivå över 95 %. Det gör bilderna mer enhetliga och verklighetstrogna.
- Off (Av): Ingen optimering av SmartImage.

### **⊖** Obs

Philips LowBlue-läge. Läge 2 överensstämmer med TUV Low Blue Light-certifiering. Du kan ha det här läget genom att helt enkelt trycka på snabbtangenten namn sedan på  $\triangle$  för att välja LowBlue-läge. Se stegen ovan för val av SmartImage.

# 3.2 SmartContrast

#### **1** Vad är det?

Unik teknik som dynamiskt analyserar det visade innehållet och automatiskt optimerar bildskärmens kontrastförhållande för maximal tydlighet och betraktningsupplevelse. Den höjer bakgrundsbelysningen för tydligare, skarpare och ljusstarkare bilder eller sänker bakgrundsbelysningen för tydlig visning av bilder mot mörk bakgrund.

#### **2** Varför behöver jag det?

Bästa möjliga klarhet behövs för behaglig återgivning av varje innehållstyp. SmartContrast kontrollerar kontrasten dynamiskt och justerar bakljus för klara, skarpa och ljusa speleller filmbilder eller återger klar, läsbar text för kontorsarbete. Genom att sänka bildskärmens strömförbrukning sparar du på strömkostnader och förlänger bildskärmens livslängd.

<span id="page-23-0"></span>

#### **B** Hur fungerar det?

När SmartContrast aktiverats analyserar det innehållet du visar i realtid för att kunna justera färger och kontrollera bakgrundsljusets intensitet. Denna funktion kommer dynamiskt att förbättra kontrasten för en bättre underhållningsupplevelse när du tittar på video eller spelar spel.

3.3 Adaptive Sync

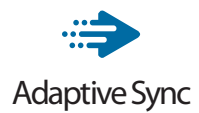

PC-spelande har länge varit något av en kompromiss eftersom GPU:er och bildskärmar uppdateras med olika frekvenser. Ibland kan en GPU rendera många nya bilder under en enda bildskärmsuppdateringen och bildskärmen visar delar av varje bild som en enskild bild. Detta kallas för "tearing". Spelare kan åtgärda tearing med en funktion som kallas "v-sync", men bilden kan bli ryckig eftersom GPU:n väntar på att bildskärmen ska be om en uppdatering innan nya bilder visas.

Musens respons och det totala antalet bilder per sekund minskas också med v-sync. AMD:s Adaptive Sync-teknik eliminerar alla dessa problem genom att låta GPU:n uppdatera bildskärmen så fort en ny bild är redo, vilket ger spelare enastående mjuka, responsiva och tearing-fria spel.

Nedan anges vilka grafikkort som är kompatibla.

- Operativsystem
	- **•** Windows 10/8.1/8/7
- Grafikkort R9 290/300 Series & R7 260 Serier
	- **•** AMD Radeon R9 300 Serier
	- **•** AMD Radeon R9 Fury X
	- **•** AMD Radeon R9 360
	- **•** AMD Radeon R7 360
	- **•** AMD Radeon R9 295X2
	- **•** AMD Radeon R9 290X
	- **•** AMD Radeon R9 290
	- **•** AMD Radeon R9 285
	- **•** AMD Radeon R7 260X
	- **•** AMD Radeon R7 260
- Processor A-Series Desktop och Mobility APUs
	- **•** AMD A10-7890K
	- **•** AMD A10-7870K
	- **•** AMD A10-7850K
	- **•** AMD A10-7800
	- **•** AMD A10-7700K
	- **•** AMD A8-7670K
	- **•** AMD A8-7650K
	- **•** AMD A8-7600
	- **•** AMD A6-7400K

# <span id="page-24-0"></span>4. Strömförsörjning och Smart Power

Du kan försörja din kompatibla enhet med upp till 90 W effekt från den här skärmen.

#### **1** Vad är det?

Smart Power är exklusiv teknik från Philips, som tillhandahåller flexibla strömförsörjningsalternativ för olika enheter. Detta är praktiskt för att ladda bärbara datorer med hög prestanda som bara har en kabel.

Med Smart Power kan bildskärmen leverera upp till 90 W effekt via USB-Cporten, jämfört med normala 65 W.

För att förhindra att enheten skadas, möjliggör Smart Power skydd för att begränsa energiförbrukningen.

#### **2** Hur aktiverar man Smart Power?

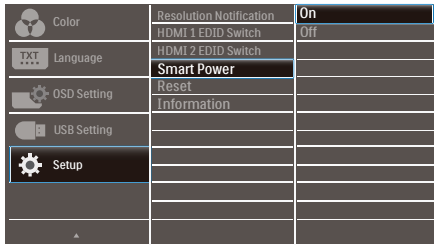

- 1. Tryck på  $\equiv$ -knappen på framkanten för att öppna OSD-menyskärmen.
- 2. Tryck på ▲ eller •knappen för att välja huvudmeny [Setup], och tryck därefter på OK-knappen.
- 3. Tryck på  $\blacktriangle$  eller  $\blacktriangledown$ -knappen för att starta eller stänga av [Smart Power].
- **3** Ström genom USB-C-port
- 1. Starta [Smart Power].
- 2. Anslut enheten till USB-C-porten.
- 3. Om [Smart Power] är på och USB-C-porten används för ström, så beror den maximala strömförsörjningen på bildskärmens ljusstyrkevärde. Ljusstyrkevärdet kan justeras manuellt för att öka strömförsörjningen från bildskärmen.

Det finns 3 strömförsöriningsnivåer:

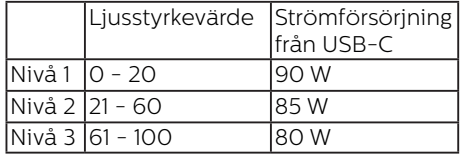

#### $\bigoplus$  Obs

- Om [Smart Power] är på och DFP:n (Downstream Facing Port) använder mer än 5 W, kan USB-C-porten bara leverera upp till 65 W.
- Om [Smart Power] är avstängd kan USB-C-porten bara leverera upp till 65 W.
- PowerSensor och LightSensor kan inte vara aktiverade med Smart Power samtidigt.

# <span id="page-25-0"></span>5. HDR

HDR-inställningar på Windows10-system

#### Steg

- 1. Högerklicka på skrivbordet, öppna Skärminställningar
- 2. Välj skärm
- 3. Välj en HDR-kompatibel skärm under Ordna om dina skärmar.
- 4. Välj Windows HD färginställningar.
- 5. Ställ in ljusstyrka för SDR-innehåll

#### **A** Obs

Windows 10 krävs. Uppdatera alltid till senaste uppdateringsversion.

För mer information från Microsofts officiella webbplats, se:

#### https://support.microsoft.com/enau/help/4040263/windows-10-hdradvanced-color-settings

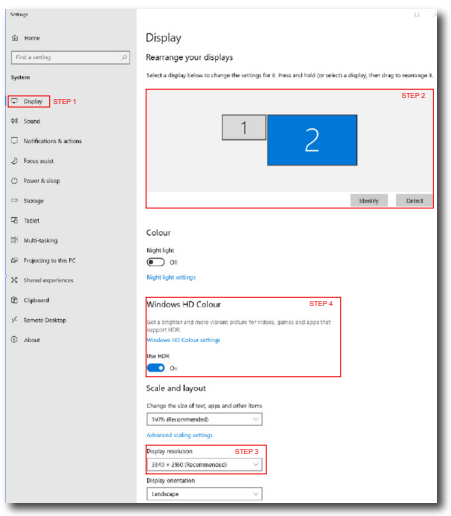

 $\angle$ **Collinson** ⋒ Windows HD Colour settings Stream HDR video Yes **Her HOP**  $V_{\text{max}}$ Use WCG apps Vac Use HDR  $\bullet$  on Stream HDR Video  $\bullet$  on This display can play streaming HDR video when available. For best results, play HDR videos full screen. Learn more The preview video below shows you what video will look like with your current video settings. Move this window to the display you're adjusting to get an accurate preview. STEP 5 HDR/SDR brightness balance Move this window to the display that you're adjusting. Then adjust the brightness balance between the two images. dynamic range (SDR) content relative to high dynamic range (HDR) content. e Obs För att stänga av HDR-funktionen måste inmatningsfunktionen och dess innehåll inaktiveras.

Inkompatibla HDR-inställningar mellan inmatningsenhet och skärm kan orsaka otillfredställande bilder.

# <span id="page-26-0"></span>6. Tekniska specifikationer

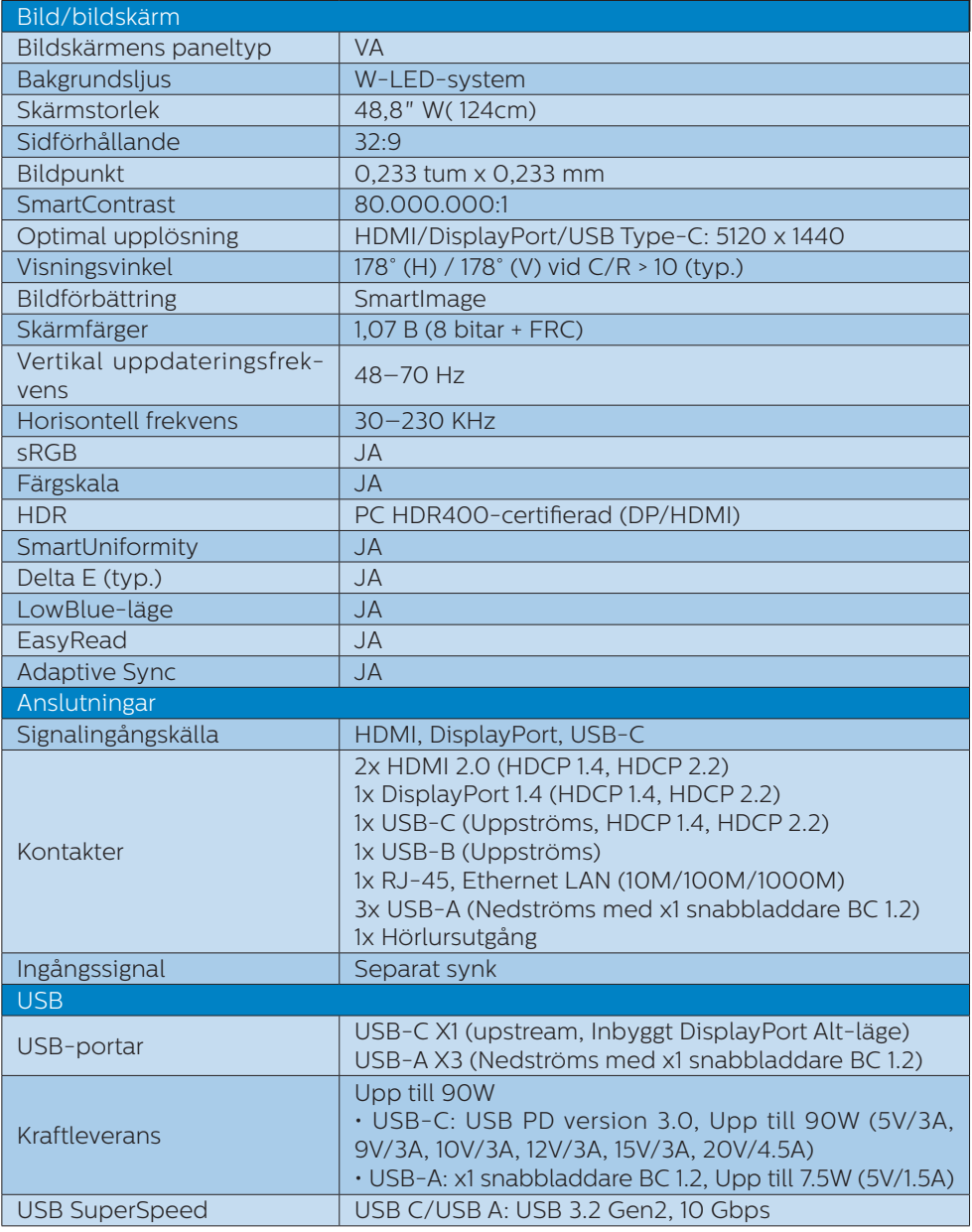

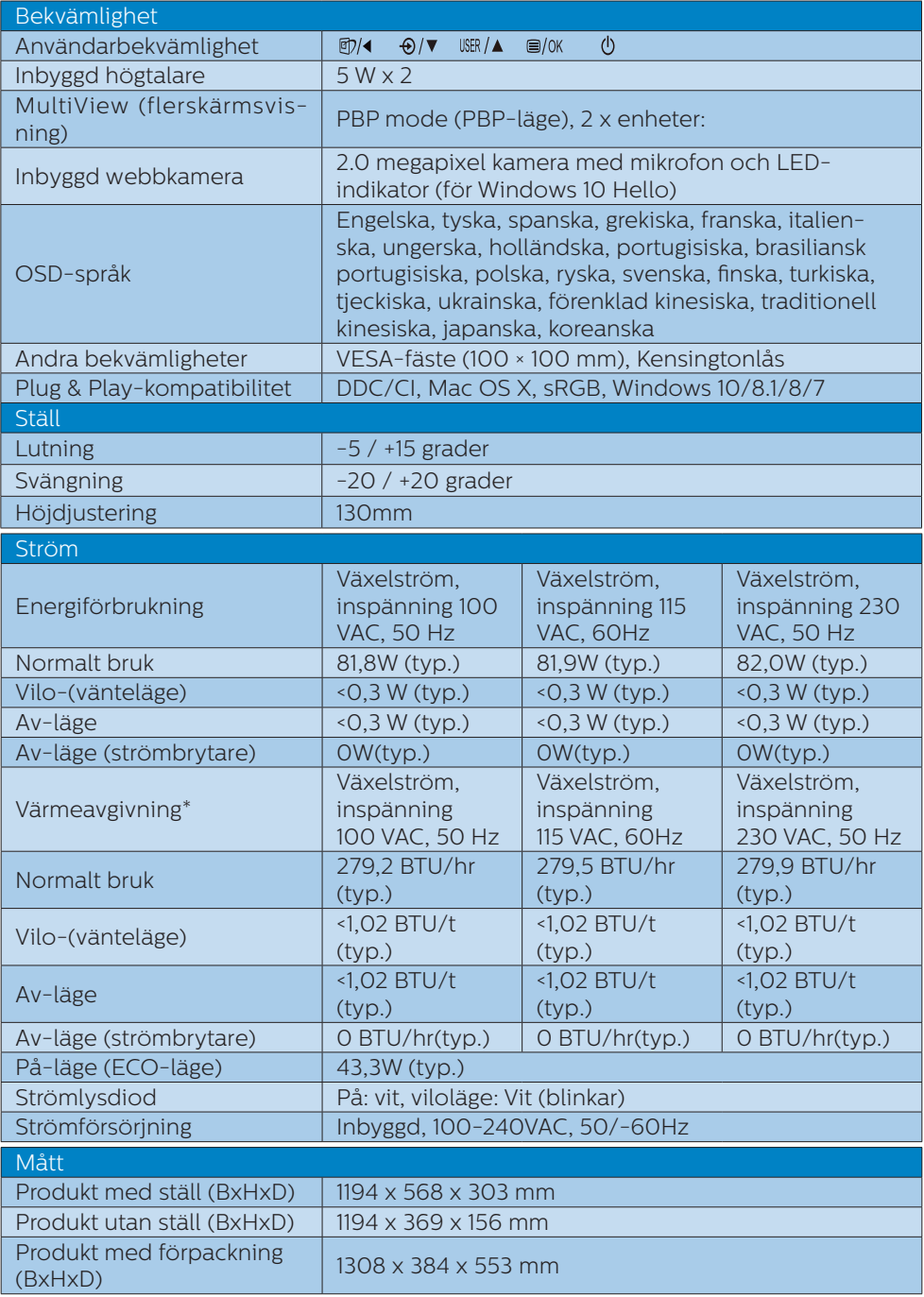

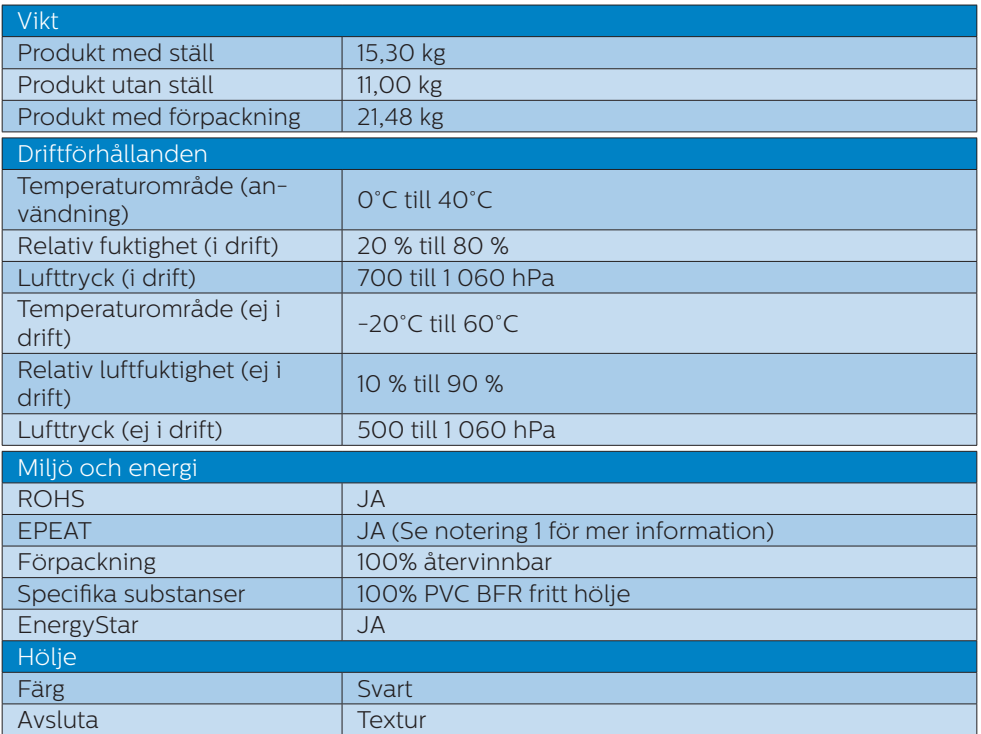

# $\ominus$  Obs

- 1. EPEAT-klassen gäller endast om Philips registrerar produkten. Besök [www.epeat.net](http://www.epeat.net) för registreringsstatus i ditt land.
- 2. Denna data kan komma att ändras utan förvarning. Gå till [www.philips.com/support](http://www.philips.com/support) för att ladda ned den senaste versionen av broschyren.
- 3. SmartUniformity- och Delta E-informationsblad ingår i lådan.
- 4. Strömförsörjningsfunktionen baseras på den bärbara datorns kapacitet.

# <span id="page-29-0"></span>6.1 Upplösning och förhandsinställda lägen

### **Maximal upplösning** 5120 x 1440 @ 70 Hz (digital ingång)

#### **2** Rekommenderad upplösning 5120 x 1440 @ 60 Hz (digital ingång)

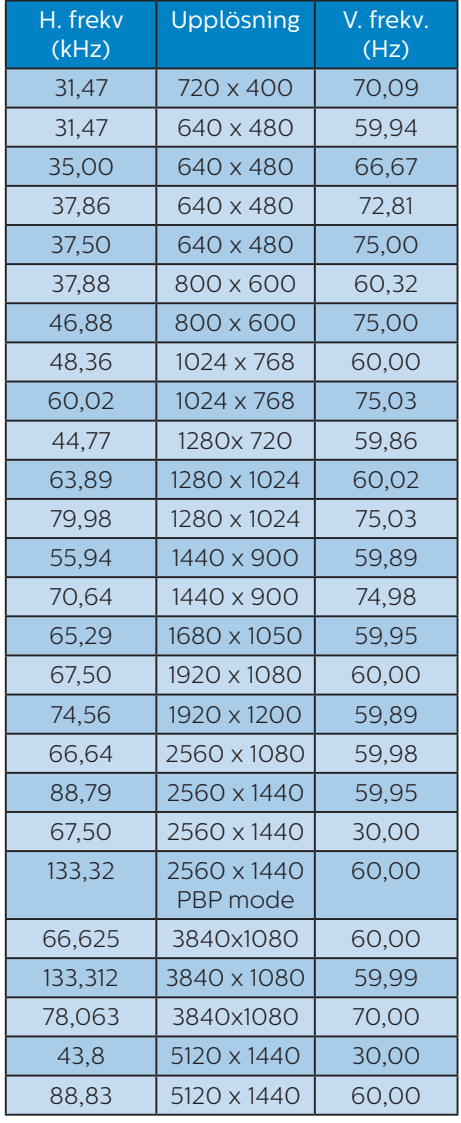

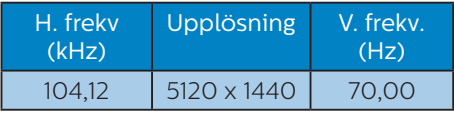

### e Obs

1. Notera att din bildskärm fungerar bäst vid dess äkta upplösning på 5120 x 1440 @60Hz. För bästa visning, följ denna upplösningsrekommendation.

Rekommenderad upplösning HDMI 2.0/DP/USB C: 5120 x 1440 @60Hz

 Om din bildskärm inte har den ursprungliga upplösningen när du ansluter till USB C- eller DP-porten, justera upplösningen till optimalt tillstånd: 5120 x 1440 @60 Hz från din dator.

2. Fabrikens standardinställning HDMI stödjer upplösningen 5120 x 1440 vid 60Hz.

 För optimerad upplösning 5120 x 1440 @ 60Hz, öppna OSD-menyn och ändra [HDMI 1 EDID Switch] (HDMI 1 EDID byte) eller [HDMI 2 EDID Switch] (HDMI 2 EDID byte) till 1, se till att ditt grafikkort eller DVDspelare stöder 5K1K.

Se FAQ för HDMI-inställningen.

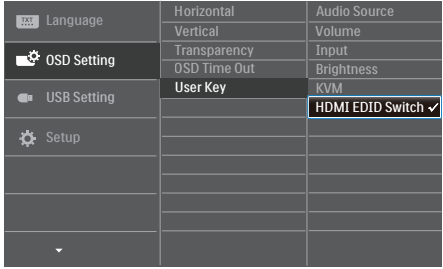

# <span id="page-30-0"></span>7. Effektstyrning

Om du har ett VESA DPM-kompatibelt grafikkort eller programvara installerad i datorn kan bildskärmen automatiskt sänka sin energiförbrukning när den inte används. Om inmatning från tangentbordet, musen eller annan inmatningsutrustning upptäcks 'väcks' bildskärmen automatiskt. I följande tabell visas energiförbrukningen och signalerna för denna automatiska energibesparande funktion:

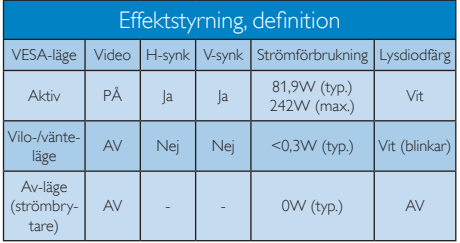

Följande inställning används för att mäta energiförbrukningen på denna monitor.

- Grundupplösning: 5120 x 1440
- Kontrast: 50%
- Ljusstyrka: 50%
- Färgtemperatur: 6500K med fullt vitmönster
- Ljud och USB inaktivt (av)

## $\bigoplus$  Obs

Denna data kan komma att ändras utan förvarning.

# <span id="page-31-1"></span><span id="page-31-0"></span>8. Kundservice och garantifrågor

# 8.1 Philips policy för pixeldefekter på platta bildskärmar

Philips strävar efter att leverera produkter av högsta kvalitet. Vi använder några av industrins mest avancerade tillverkningsprocesser och praktiserar en strikt kvalitetskontroll. Pixel- eller subpixeldefekter på de TFT-paneler som används på platta bildskärmar är dock ibland oundvikliga. Ingen tillverkare kan garantera att alla skärmar kommer att vara fria från pixeldefekter, men Philips garanterar att varje bildskärm med ett oacceptabelt antal defekter kommer att repareras eller bytas ut under garantiperioden. I detta meddelande förklaras de olika typerna av pixeldefekter, och acceptabla defektnivåer för varje typ definieras. För att garantireparation eller -byte ska komma i fråga, måste antalet pixeldefekter på en TFT-skärm överskrida dessa acceptabla nivåer. Till exempel får inte fler än 0,0004 % av subpixlarna på en bildskärm vara defekta. Utöver det ställer Philips ännu högre kvalitetskrav på vissa typer eller kombinationer av pixeldefekter som är mera märkbara än andra. Den här policyn gäller över hela världen.

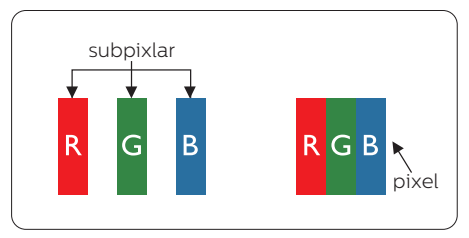

# Pixlar och subpixlar

En pixel, eller ett bildelement, består av tre subpixlar i de primära färgerna röd,

grön och blå. Många pixlar tillsammans formar en bild. När alla subpixlar i en pixel tänds bildar de tre färgade subpixlarna tillsammans en vit pixel. När alla är släckta bildar de tre färgade subpixlarna tillsammans en svart pixel. Andra kombinationer av tända och släckta subpixlar bildar tillsammans pixlar med andra färger.

#### Typer av pixeldefekter

Pixel- och subpixeldefekter framträder på skärmen på olika sätt. Det finns två kategorier av pixeldefekter och flera typer av subpixeldefekter i varje kategori.

### Felaktigt ljusa punkter

Ljusa punkter uppträder då pixlar eller subpixlar alltid är tända eller "på". En ljus punkt är med andra ord en subpixel som framträder på skärmen när bildskärmen visar en mörk bild. Följande typer av felaktigt ljusa punkter förekommer.

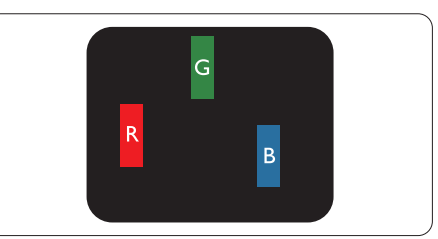

En subpixel som lyser röd, grön eller blå.

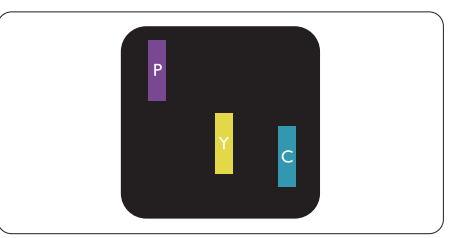

Två angränsande subpixlar som lyser:

- $Röd + Blå = Purpur$
- $Röd + Grön = Gul$
- $Gr\ddot{o}n + Bl\ddot{a} = Cvan (liusbl\ddot{a})$

8. Kundservice och garantifrågor

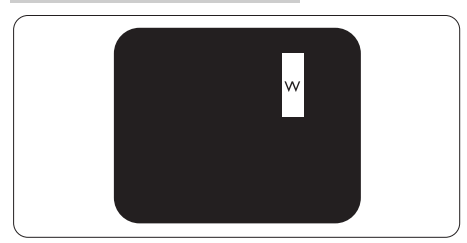

Tre tända angränsande subpixlar (ger en vit pixel)

# $\bigoplus$  Obs

#### En röd eller blå ljus punkt måste vara mer än

50 procent ljusare än de kringliggande punkterna, medan en grön ljus punkt är 30 procent ljusare än punkterna intill.

#### Felaktigt svarta punkter

Svarta punkter uppträder då pixlar eller subpixlar alltid är släckta, eller "av". En mörk punkt är med andra ord en subpixel som framträder på skärmen när bildskärmen visar en ljus bild. Följande typer av felaktigt svarta punkter förekommer.

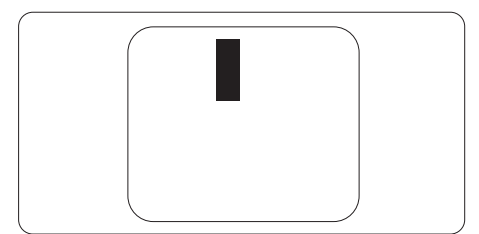

# Avståndet mellan pixeldefekter

Eftersom pixel- och subpixeldefekter av samma typ som ligger nära varandra kan vara mera störande, har Philips även specificerat toleranser för avståndet mellan pixeldefekter.

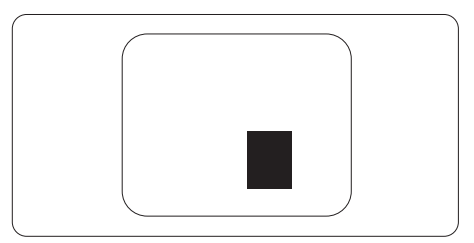

### Toleranser för pixeldefekter

För att under garantitiden vara berättigad till reparation eller utbyte beroende på pixeldefekter så måste en TFT-panel i en platt Philips-bildskärm ha pixel- eller subpixeldefekter som överskrider toleranserna i följande tabeller.

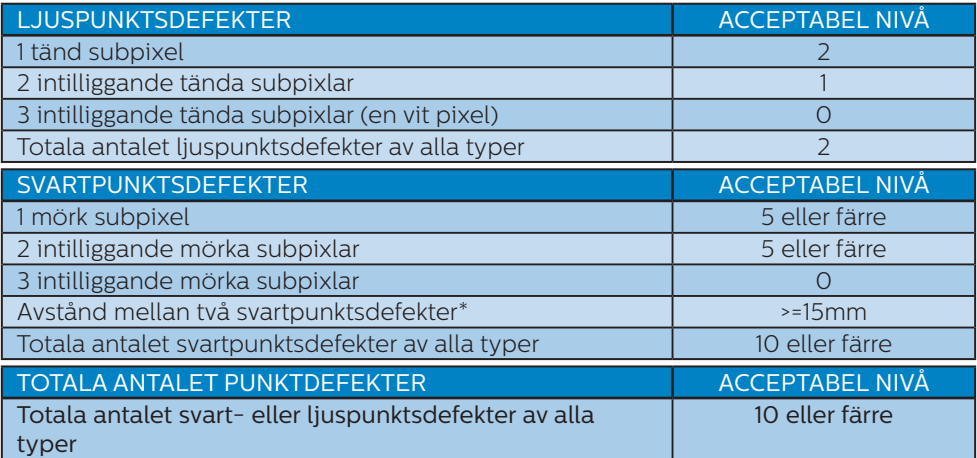

### $\bigoplus$  Obs

1 eller 2 närliggande subpixeldefekter = 1 punktdefekt

# <span id="page-34-0"></span>8.2 Kundstöd och garantifrågor

För information om garantintäckning och ytterligare supportkrav för din region, gå till www.philips.com/support för mer information eller kontakta Philips kundtjänst.

För garantiperiod, se garantibeskrivning i viktig informationshandbok.

För förlängd garanti, om du vill förlänga din allmänna garantiperiod, erbjuds ett servicepaket efter att garantin gått ut via vårt certifierade servicecenter.

Om du vill använda denna service, var noga med att köpa den inom 30 kalenderdagar från inköpsdatumet. Under den förlängda garantiperioden inkluderar servicen upphämtning, reparation och retur, däremot är användaren ansvarig för alla kringkostnader.

Om den certifierade servicepartner inte kan utföra de reparationer som krävs under det förlängda garantipaketet, hittar vi alternativa lösningar för dig, om möjligt, fram till tidsgränsen för den förlängda garantiperiod som du köpt.

Kontakta Philips kundservice eller lokalt kontaktcenter (via kundtjänst nummer) för mer information.

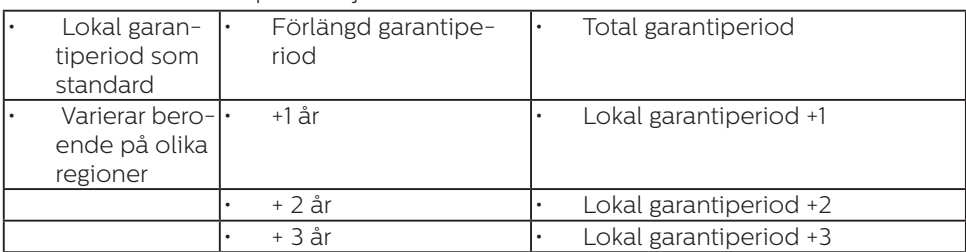

Telefonnumret till Philips kundtjänst visas nedan.

\*\*Inköpsbevis för det ursprungliga köpet och den förlängda garantin krävs.

#### **⊖** Obs

- 1. Se viktig informationsmanual för regional support som finns på Philips webbplats supportsida.
- 2. Reservdelar finns tillgängliga för reparation av produkten i minst tre år från inköpsdagen eller 1 år efter att de slutat tillverkas, beroende på vilket som är längre.

# <span id="page-35-1"></span><span id="page-35-0"></span>9. Felsökning och återkommande frågor

# 9.1 Felsökning

Den här sidan behandlar problem som kan åtgärdas av användaren. Om problemen

kvarstår när dessa lösningar prövats, kontakta

en representant hos Philips kundservice.

# Vanliga problem

#### Ingen bild (strömlysdioden är inte tänd)

- Kontrollera att nätsladden är ansluten till vägguttaget och bildskärmen.
- Se först till att strömbrytaren på bildskärmens framsida är i läge AV. Tryck den sedan till läge PÅ.

#### Ingen bild (strömlysdioden lyser vitt)

- Försäkra dig om att datorn är avstängd.
- Kontrollera att signalkabeln är ordentligt ansluten till datorn.
- Se till att inget av stiften i anslutningsänden av bildskärmskabeln är böjda. Om de är det, reparera eller byt ut kabeln.
- Energisparfunktionen kanske är aktiverad

#### Bildskärmen visar meddelandet

**Check cable connection** 

- Se till att bildskärmens kabel är ordentligt ansluten till datorn. (Se även snabbstartguiden).
- Kontrollera att bildskärmens kabel inte har böjda stift.

• Försäkra dig om att datorn är avstängd.

#### AUTO-knappen fungerar inte

• Auto-funktionen är endast tillämplig i VGA-analogt läge. Om resultatet inte är tillfredsställande kan du manuellt justera via OSD-menyn.

#### $\bigoplus$  Obs

Auto-funktionen är inte tillämplig i DVI-Digital (DVI-digitalt) läge då den inte behövs.

#### Synliga tecken på rök eller gnistor

- Gör ingen felsökning
- Koppla omedelbart ur monitorn från eluttaget av säkerhetsskäl
- Kontakta omedelbart Philips kundservicerepresentant.

### **2** Bildproblem

#### Bilden är inte centrerad

- Justera bildens position med hjälp av "Auto"-funktionen i bildskärmsmenyns huvudkontroller.
- Justera bildens position med hjälp av Phase/ Clock (Fas/klocka) i Setup (Inställningar) i bildskärmsmenyns Huvudkontroller. Det gäller endast i VGA-läge.

#### Bilden vibrerar på bildskärmen

• Kontrollera att signalkabeln är ordentligt ansluten till datorns grafikkort.

#### Vertikalt flimmer förekommer

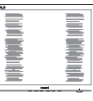

- Justera bilden med hjälp av "Auto" funktionen i bildskärmsmenyns huvudkontroller.
- Ta bort de vertikala staplarna med hjälp av Phase/ Clock (Fas/klocka) i Setup

(Inställningar) i bildskärmsmenyns Huvudkontroller. Det gäller endast i VGA-läge.

#### Horisontellt flimmer förekommer

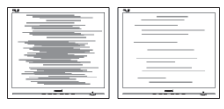

- Justera bilden med hjälp av "Auto" funktionen i bildskärmsmenyns huvudkontroller.
- Ta bort de vertikala staplarna med hjälp av Phase/ Clock (Fas/klocka) i Setup (Inställningar) i bildskärmsmenyns Huvudkontroller. Det gäller endast i VGA-läge.

#### Bilden är suddig, oskarp eller för mörk

• Justera kontrast och ljusstyrka i bildskärmsmenyn.

#### En "efterbild", "inbränd bild" eller "spökbild" ligger kvar när strömmen slagits av.

- Oavbruten visning av stillbilder eller statiska bilder över en längre tid kan orsaka "inbränningar" också kända som "efterbilder" eller "spökbilder" på skärmen. "Inbränning", "efterbild" eller "spökbild" är välkända fenomen inom LCD-skärmteknik. I de flesta fall kommer "inbränningar", "efterbilder" eller "spökbilder" att gradvis försvinna med tiden efter det att strömmen slagits av.
- Aktivera alltid en rörlig skärmsläckare när du lämnar skärmen utan uppsikt.
- Aktivera alltid ett program för periodisk bildskärmsuppdatering om du visar oföränderligt, statiskt innehåll på LCD-bildskärmen.
- Om inte en skärmsläckare eller ett periodiskt skärmuppdateringsprogram aktiveras kan det leda till allvarlig "inbränning", "efterbild" eller "spökbild", symptom

som inte försvinner och inte går att reparera. Ovan nämnda skada täcks inte av garantin.

## Bilden är förvrängd. Texten är suddig.

• Ställ in datorns upplösning till samma läge som bildskärmens rekommenderade naturliga upplösning.

#### Gröna, röda, blåa, mörka och vita prickar syns på bildskärmen

• De kvarvarande prickarna är en vanlig egenskap hos de flytande kristaller som används i dagens teknik. Se pixelpolicyn för mer detaljerad information.

#### Strömlysdioden lyser så starkt att det är irriterande

• Justera strömlysdiodens styrka i strömlysdiodens inställningar under bildskärmsmenyns huvudkontroller.

För mer hjälp se kontaktuppgifter för service som anges i handboken under Viktig information och kontakta Philips kundservice.

\* Funktionaliteten är olika beroende på bildskärm.

# <span id="page-37-0"></span>9.2 Allmänna frågor

- F1: Vad ska jag göra om meddelandet "Cannot display this video mode" (Kan inte visa det här videoläget) visas vid installation av bildskärmen?
- Svar: Rekommenderad upplösning för den här bildskärmen: 5120 x 1440 @ 60 Hz.
- Koppla ifrån alla kablar och anslut sedan datorn till den tidigare använda bildskärmen.
- I Windows startmeny, välj Inställningar/Kontrollpanel. I kontrollpanelen Window, välj bildskärms-ikonen. I bildskärmens kontrollpanel, välj fliken 'Inställningar'. I inställningsfliken, i boxen märkt 'skrivbordsområde', flytta skjutreglaget till 5120 x 1440 bildpunkter.
- Öppna "Avancerade egenskaper" och ställ in uppdateringsfrekvensen till 60 Hz och klicka sedan på OK.
- Starta om datorn och upprepa steg 2 och 3 för att bekräfta att datorn är inställd på 5120 x 1440 @ 60 Hz.
- Stäng av datorn, koppla ifrån den gamla bildskärmen och återanslut din Philips LCD-bildskärm.
- Slå på bildskärmen och slå sedan på datorn.
- F2: Vilken är den rekommenderade uppdateringsfrekvensen för LCDbildskärmen?
- Svar: Den rekommenderade uppdateringsfrekvensen för LCD-bildskärmar är 60 Hz. Om störningar förekommer på skärmen ställer du om inställningen till 75 Hz för att

se om det får störningarna att försvinna.

- F3: Vad är .inf- och .icm-filer? Hur installerar man drivrutinerna (.inf och .icm)?
- Svar: Detta är drivrutinfilerna för din bildskärm. Datorn kanske frågar bildskärmen efter drivrutiner (.inf- och .icmfiler) när du först installerar bildskärmen. Följ instruktionerna i bruksanvisningen, så installeras drivrutinerna (.inf- och .icmfilerna) automatiskt.

#### F4: Hur justerar jag upplösningen?

- Svar: Videokortet/den grafiska drivrutinen och bildskärmen avgör tillsammans de tillgängliga upplösningarna. Välj önskad upplösning i Windows® kontrollpanel under "Bildskärmsegenskaper".
- F5: Vad händer om jag tappar bort mig när jag gör bildskärmsjusteringar via OSDmenyn?
- Svar: Tryck på OK och välj sedan "Återställ" för att återställa de ursprungliga fabriksinställningarna.

#### F6: Är LCD-skärmen motståndskraftig mot repor?

Svar: Generellt sett rekommenderas det att bildskärmen inte utsätts för överdrivna stötar och att den skyddas från spetsiga eller trubbiga föremål. Vid hantering av bildskärmen, var noga med att inte utsätta panelen för tryck

eller våld. Detta kan påverka garantivillkoren.

F7: Hur rengör jag LCD-ytan?

- Svar: Använd en ren mjuk trasa vid normal rengöring. För noggrann rengöring, använd isopropylalkohol. Använd inga andra lösningsmedel, t.ex. alkohol, etanol, aceton, hexanol,  $_{\text{etr}}$
- F8: Kan jag ändra på bildskärmens färginställningar?
- Svar: Ja, du kan ändra på färginställningarna via bildskärmsmenyn genom följande procedur.
- Tryck på "OK" knappen för att visa OSD-menyn (visning på skärmen)
- Tryck på "Pil ned" för att välja alternativet "Color (Färg)" tryck sedan på "OK" för att gå in i färginställningen. Det finns tre inställningar enligt nedan.
	- 1. Color Temperature (Färgtemperatur): Inföding, 5000K, 6500K, 7500K, 8200K, 9300K och 11500K. Vid inställningar i 5000K-området verkar panelen "varm med en röd-vit färgton" medan 11500K ger en "sval blå-vit ton".
	- 2. sRGB: Det här är en standardinställning för att garantera korrekt färgåtergivning på olika enheter (t.ex. digitalkameror, bildskärmar, skrivare, skannrar etc.).
	- 3. User Define (Användardefinierad): Du kan välja dina egna färginställningar genom att justera färgerna rött, grönt och blått.

## e Obs

En mätning av färgen på ljuset reflekterat från ett föremål medan det värms upp. Värdet ges i en absolut skala (Kelvingrader). Lägre Kelvintemperaturer, t.ex. 2004K, är röda, medan högre

#### temperaturer, t.ex.. 9300K, är blåa. Neutrala temperaturer, 6504K, är vita.

#### F9: Kan LCD-bildskärmen anslutas till vilken dator, arbetsstation eller Mac som helst?

Svar: Ja. Alla Philips LCD-bildskärmar är fullt kompatibla med vanliga datorer, Mac-system och arbetsstationer. En kabeladapter kan behövas för anslutning av bildskärmen till ett Mac-system. Kontakta en Philips-återförsäljare för mer information.

#### F10: Är Philips LCD-bildskärmar plug and play?

Svar: Ja, bildskärmarna är plug and play-kompatibla med Windows 10/8.1/8/7.

#### F11: Vad innebär fastbränd bild, fosforinbränning, efterbild eller spökbild på en LCD-panel?

Svar: Oavbruten visning av stillbilder eller statiska bilder över en längre tid kan orsaka "inbränningar" också kända som "efterbilder" eller "spökbilder" på skärmen. "Inbränning", "efterbild" eller "spökbild" är välkända fenomen inom LCD-skärmteknik. I de flesta fall kommer "inbränningar", "efterbilder" eller

"spökbilder" att gradvis försvinna med tiden efter det att strömmen slagits av.

Aktivera alltid en rörlig skärmsläckare när du lämnar bildskärmen.

Aktivera alltid ett program för periodisk bildskärmsuppdatering om du visar oföränderligt, statiskt innehåll på LCD-bildskärmen.

#### **1** Varning

Om inte en skärmsläckare eller ett periodiskt skärmuppdateringsprogram

aktiveras kan det leda till allvarlig "inbränning", "efterbild" eller "spökbild", symptom som inte försvinner och inte går att reparera. Ovan nämnda skada täcks inte av garantin.

- F12: Varför visar inte bildskärmen skarp text och varför visar den tecken med taggiga kanter?
- Svar: LCD-bildskärmen fungerar bäst i originalupplösningen 5120 x 1440 vid 60 Hz. Använd den här upplösningen för bästa bildkvalitet.
- F13: Hur låser jag upp min snabbknapp?
- Svar.: Tryck på ■/OK i 10 sekunder om du vill låsa/låsa upp snabbtangenten. När du gör det visas "Attention" (Meddelande) enligt bilderna nedan för att visa om den är låst eller upplåst.

Display controls unlocked

Display controls locked

- Q14: Varför visar min DVD-spelare, Blue Ray-spelare ... osv. en mörk skärm efter anslutning till HDMIport på datorn?
- Svar: 1. Tryck på den anpassade snabbtangenten "USER" (ANVÄNDARE). (Standardinställningen för snabbtangenten är "HDMI EDID Switch" (HDMI EDID byte)) och välj sedan "2". Nu kan du se innehållet på skärmen.
	- 2. Om "snabbtangenten Användare" redan har tilldelats för andra funktioner, kan du:

Ändra till en annan källa, gå till OSD-menyn för att ändra inställningen till "2" för "HDMI EDID Switch"-funktionen.

Ändra sedan källan tillbaka till HDMI.

- F15: Var hittar jag viktig informationshandbok som nämns i EDFU?
- Svar.: Svar viktig informationshandbok kan laddas ner från Philips supportsajt.
- Q16: Varför kan jag inte hitta skärmens Windows Hellowebbkamera, och alternativet Ansiktsigenkänning är grått?
- Svar.: För att åtgärda problemet måste du följa stegen för att hitta webbkameraenheten igen:
	- 1. Tryck på Ctrl + Shift + ESC för att öppna Microsoft Windows aktivitetshanterare.
	- 2. Välj fliken 'Tjänster'.

<span id="page-40-0"></span>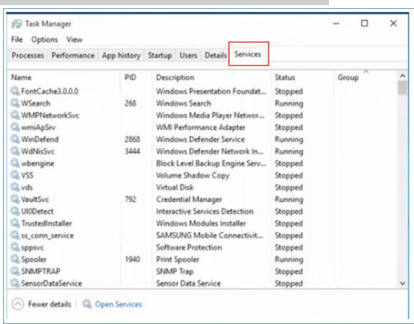

- 3. Bläddra ner och välj 'WbioSrvc' (Windows Biometric Service). Om statusen visar 'Körning', högerklicka för att stoppa tjänsten först och starta sedan om tjänsten manuellt.
- 4. Gå sedan tillbaka till menyn för inloggningsalternativ för att ställa in Window Hello-webbkamera.
- Q17: Vad kan jag göra om ljudet inte fungerar från bildskärmens högtalare när den är ansluten till Macbook NB?
- Svar: Så här finjusterar du ljudet på enheten.
- Tryck på knappen på framkanten för att öppna OSD-menyskärmen.
- Tryck på ▲ eller ▼ för att välja huvudmenyn [Ljud]
- Tryck på ▲ eller ▼ för att välja [Återställ ljud]. Då kommer problemet att lösas.

# 9.3 Återkommanxde frågor om Multiview (flerskärmsvisning)

#### Q1: Hur lyssnar jag på ljud, oberoende av video?

Svar: Normalt är ljudkällan länkad till huvudbildkällan. Om du vill ändra ljudingångskällan (t.ex.: lyssna på din MP3-spelare oberoende av videoingångskällan), trycker du på för att öppna OSD-menyn. Välj [Audio Source] (Ljudkälla) från [Audio] (Ljud)-huvudmenyn.

> Observera att nästa gång du slår på bildskärmen kommer den som standard att välja den ljudkälla som du tidigare valt. Om du vill ändra den igen, måste du gå igenom urvalsstegen ovan igen för att välja en ny ljudkälla som därefter blir "standard"-läge.

#### Q2: Varför flimmrar underfönstrena när jag aktiverar PBP?

Svar: Detta beror på att underfönstrenas videokälla är inställd på sammanflätad timing (i-timing), ändra underfönstrets signalkälla till progressiv timing (P-timing).

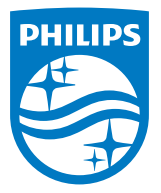

2018 © TOP Victory Investments Ltd. Med ensamrätt.

Denna produkt har tillverkats av och säljs av Top Victory Investments Ltd., och Top Victory Investments Ltd. är garanten i förhållande till denna produkt. Philips och Philips Shield Emblem är registrerade varumärken som tillhör Koninklijke Philips N.V. och används under licens.

Specifikationer kan komma att ändras utan vidare meddelande.

Version: M9499PE1T